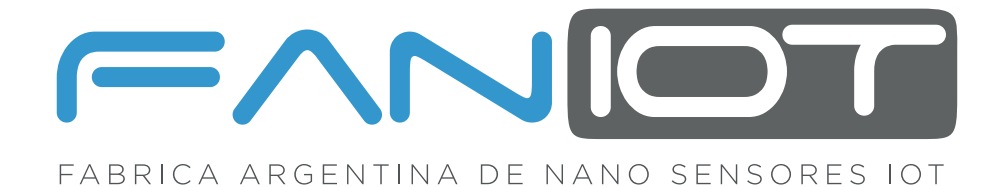

## **MANUAL EXTENDIDO**

### **CO2 -100 SENSOR IOT**

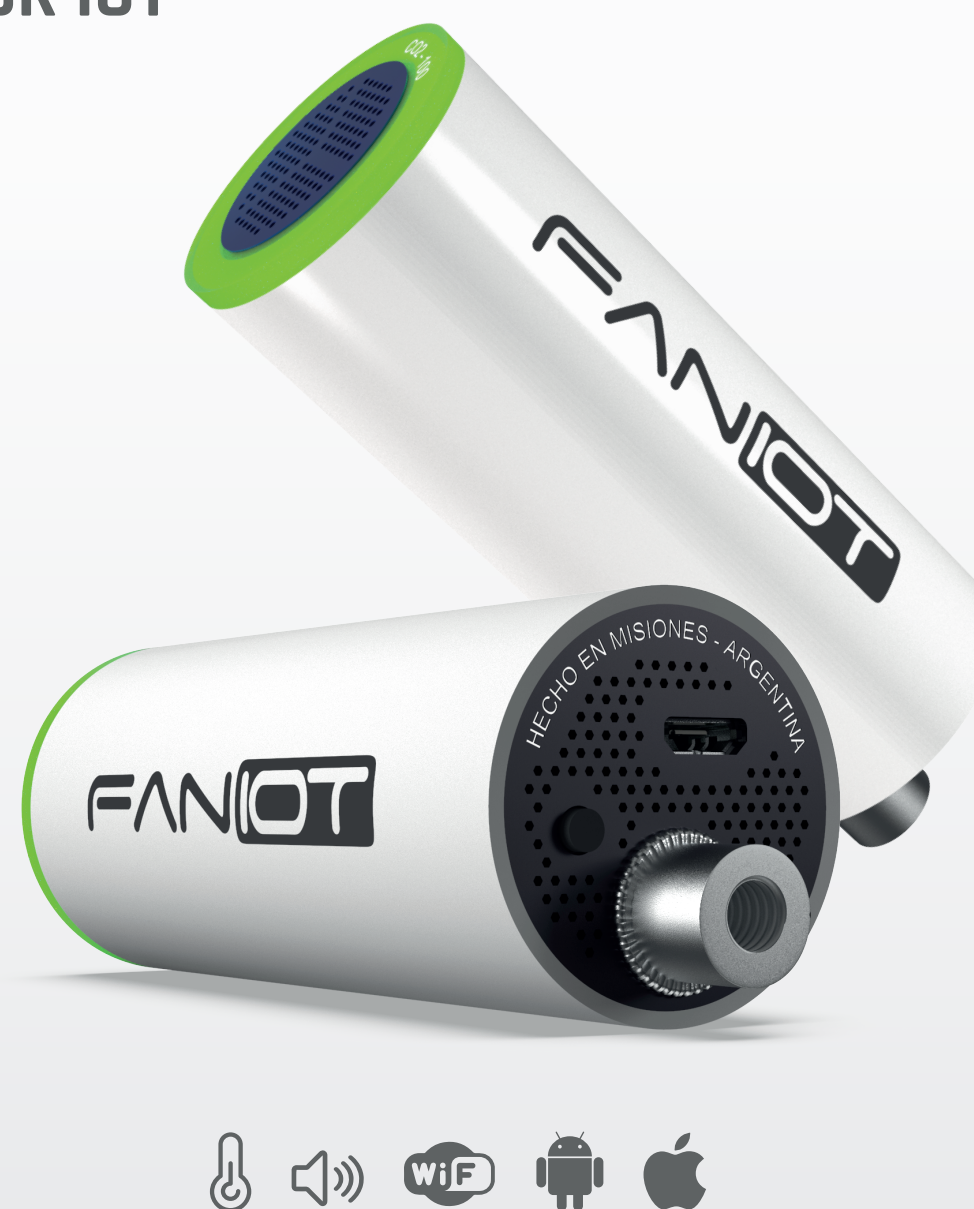

Lea detenidamente esta guía antes de usar el producto y consérvelo para futuras consultas. Para completar la configuración es necesario un dispositivo Smartphone y conexión a Internet.

# **ÍNDICE**

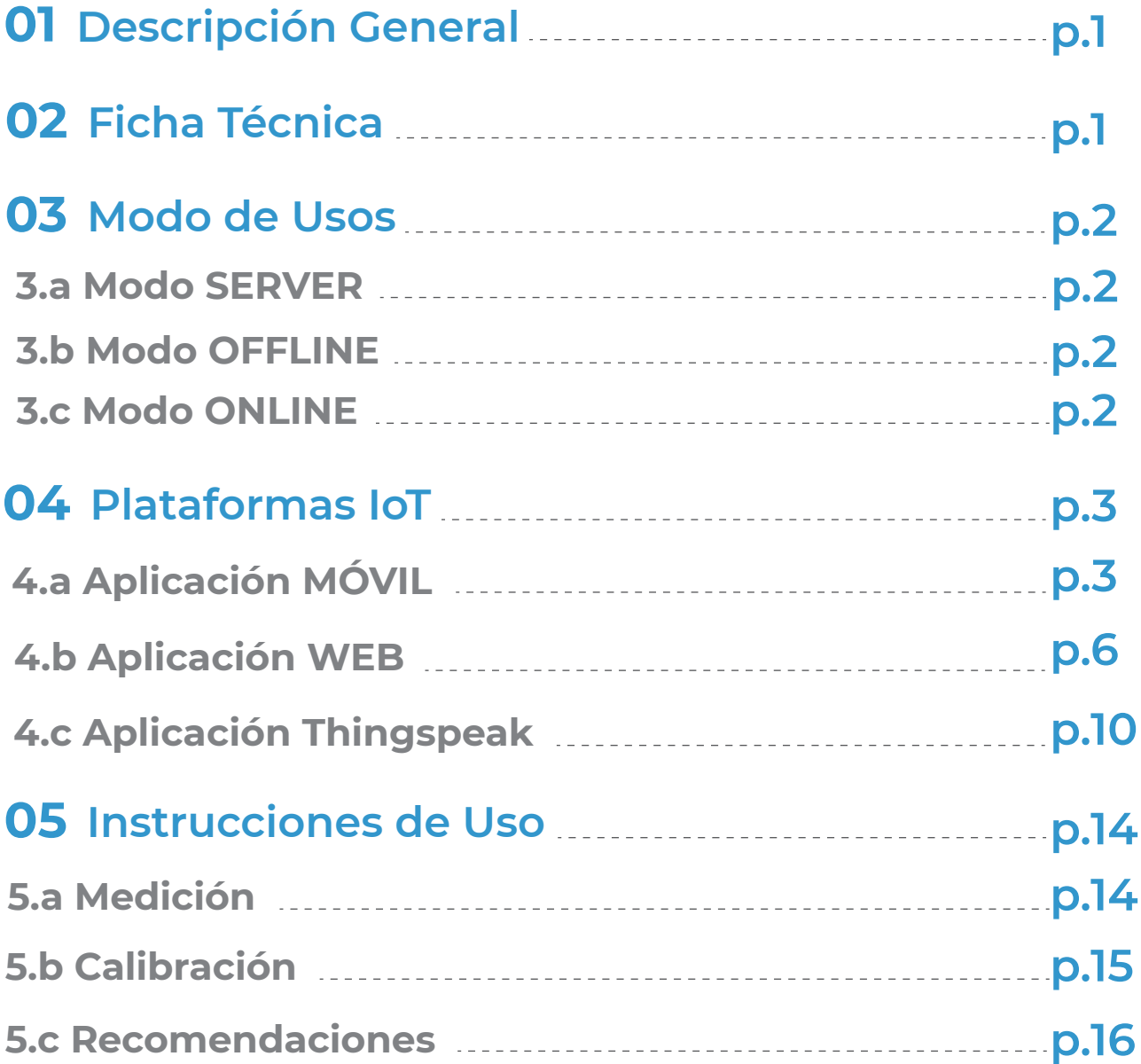

#### **01 Descripción General**

Con el **Sensor CO**2**-100** es posible medir la concentración de **Dióxido de Carbono (CO**2**)** en el aire, utiliza un sensor infrarrojo no dispersivo **(tecnología NDIR)**, para la determinación de concentración de **CO**2 en **ambientes cerrados**, como salones de clases, oficinas, y/o lugares donde se produzcan aglomeraciones de personas. Permite la detección de **altos niveles de CO**2 y su visualización en una **App Web o Móvil** para el monitoreo de calidad de aire e indicar, mediante una alarma configurable, el momento en que los espacios deben ser ventilados.

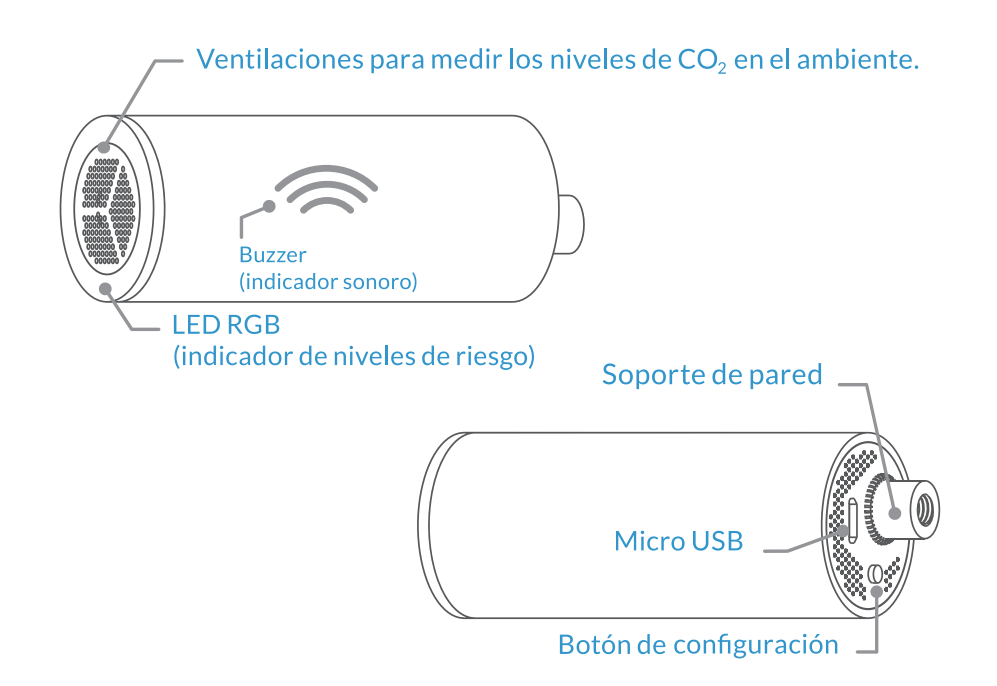

#### **02 Ficha Técnica**

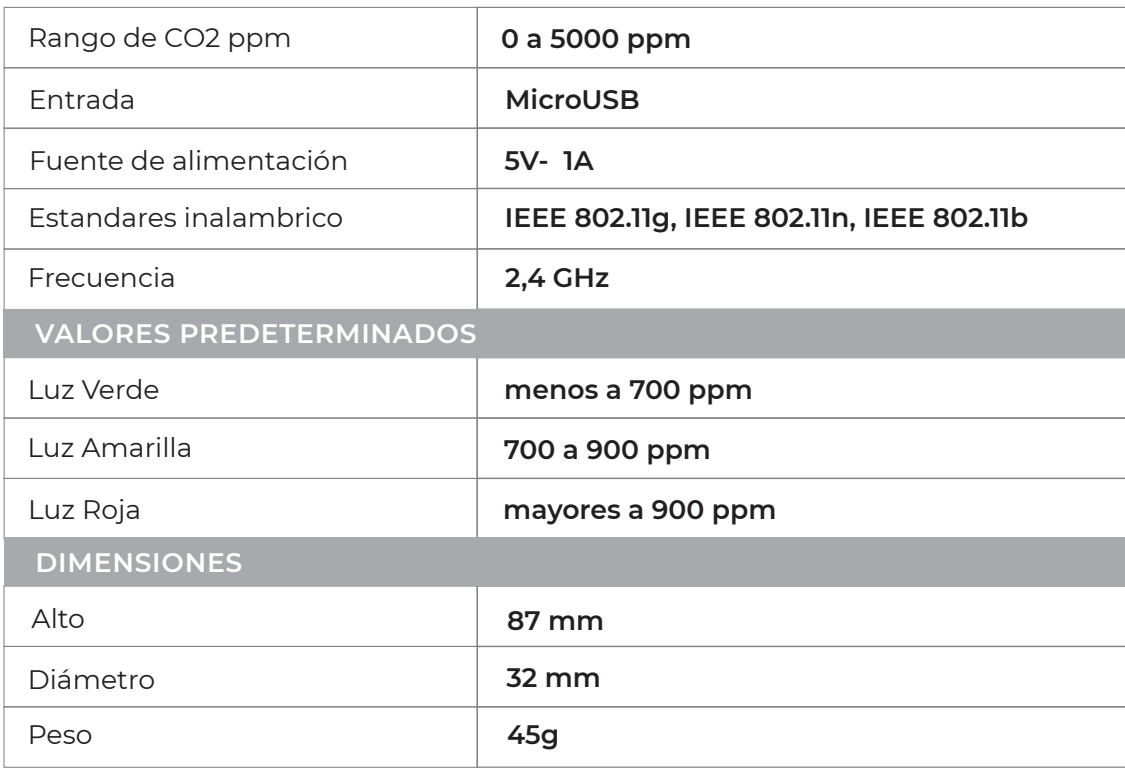

#### **03 Modo de Usos**

#### **3.a Modo SERVER**

El **MODO SERVER** es un modo temporal que permite acceder al sensor, almacenar las credenciales de su red WiFI y su conexión a Internet. Para volver a ingresar a la opción **"MODO SERVER"**, presione 5 segundos el botón de configuración con el sensor encendido.

#### **3.b Modo OFFLINE**

En caso de no haberse conectado a una **Red WiFi** el sensor entrará en **MODO OFFLINE**. Se recomienda establecer el cambio al **MODO ONLINE** para poder acceder a la funcionalidad de **CALIBRACIÓN**. Además tendrá un parpadeo cada 30 seg de color azul indicando que no se encuentra en **MODO ONLINE**.

#### **3.c Modo ONLINE**

- Conecte el sensor a una fuente de energía **■** a través de un conector **Micro USB** de **5V 1A**.
- El anillo RGB se encenderá de color blanco y parpadeará 5 segundos.
- El sensor entrará en **Modo SERVER** y el anillo **■** RGB se encenderá de color azul mientras parpadea durante 45 segundos, máximo.
- Conéctese con su smartphone a la red **WiFI IOT - 100[CHIPID]**
- Ingrese al navegador y escriba la direccion **192.168.4.1**
- Presione en **"Configurar WIFI"**. **■**

**Si no visualiza el nombre de su red WiFi presione "Actualizar" para refrescar la pantalla.** 

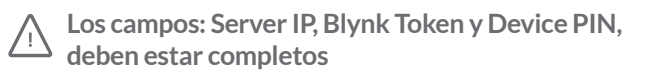

- Seleccione su Red WiFi personal e ingrese su contraseña.
- Presione sobre el botón **GUARDAR**. **■**
- El anillo RGB empezará a parpadear en color blanco.Se escuchará un pitido indicando la **conexión exitosa a su Red WiFi**.
- El **anillo RGB** se iluminará de **color verde** y comenzará a **■medir los niveles de CO**2 en el ambiente. ¡Listo!

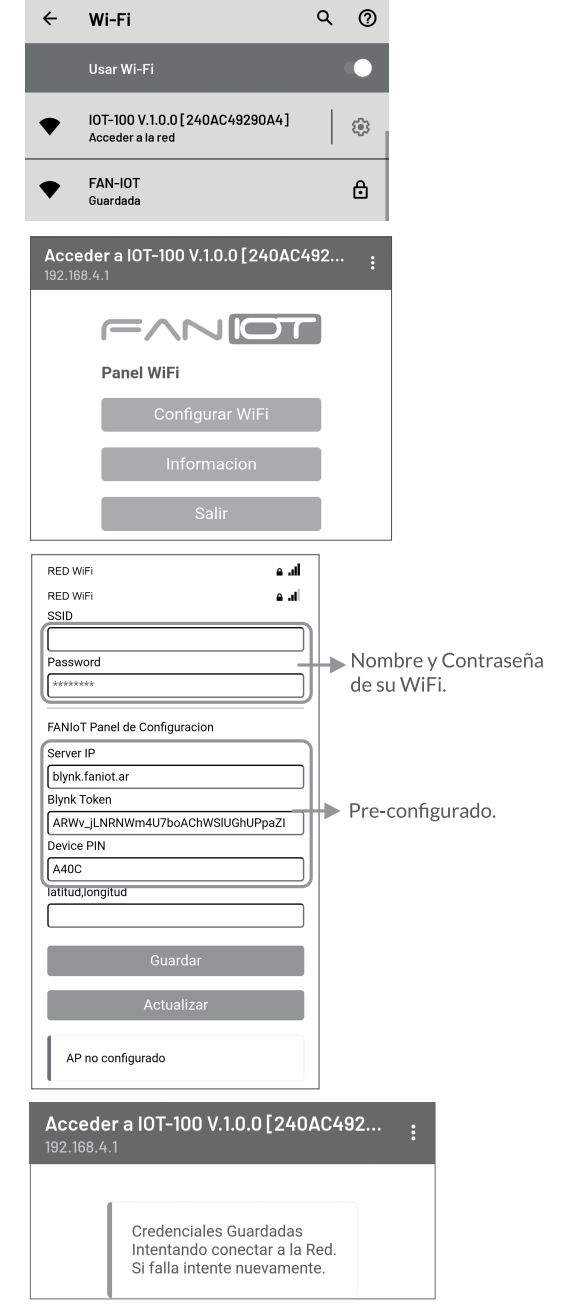

#### **04 Plataformas IoT**

El sensor es compatible con **dos tipos de plataformas: móviles** ( a través de un dispositivo smartphone) y **web** (compatibles con dispositivos smartphone y PC a través de un navegador).

#### **4.a Aplicación MÓVIL**

Con la aplicación podrá configurar y visualizar todas las mediciones que realice su Sensor CO2 desde cualquier Smartphone:

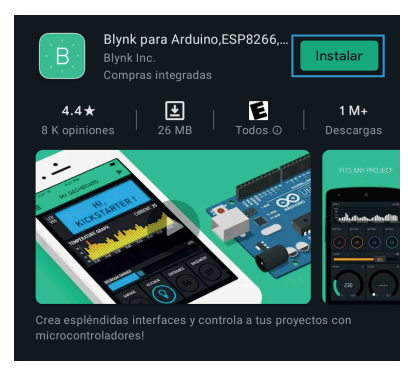

Descargue la aplicación "Blynk" en su Smartphone (disponible para Android e iOS).

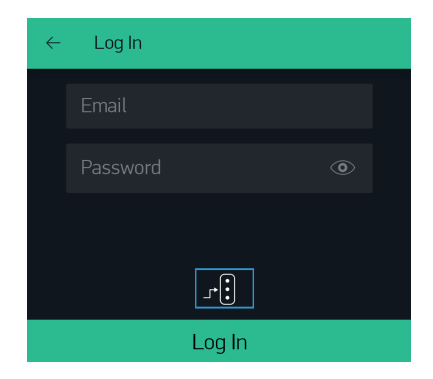

**Ingrese al configurador.** 

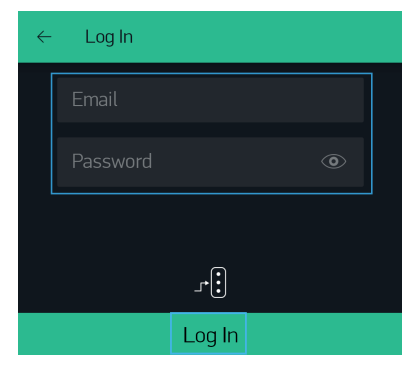

**EMAIL: ChipID@faniot.com.ar CONTRASEÑA: ChipID**  Ingrese su email y contraseña

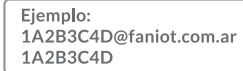

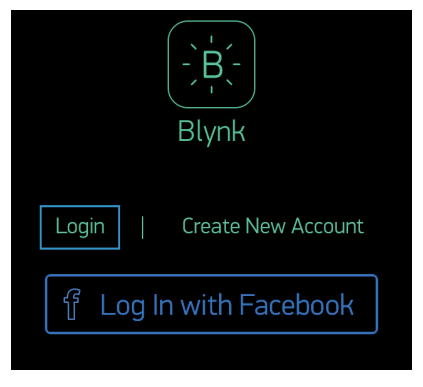

Presione el botón **"Log In"**.

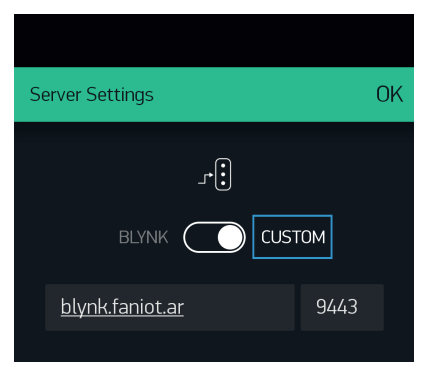

Seleccione **"CUSTOM"**, ingrese nuestro **HOST ADRESS** y **PORT**, luego confirme con el botón **"OK"**.

**HOST ADRESS: blynk.faniot.ar**  $\overline{\phantom{a}}$  PORT: 9443

**El código CHIP ID estará impreso en una etiqueta adherida a la guía rápida. También se verá en el SSID del sensor cuando esté en Modo Server.**

#### **PANTALLA INICIO ■**

En esta pantalla podrá visualizar el nombre de su red WiFi, valor de CO2 de medición, intensidad del WiFi, número único del producto y el área en donde se encuentra el sensor. También podrá activar y desactivar el sonido de la alarma de medición.

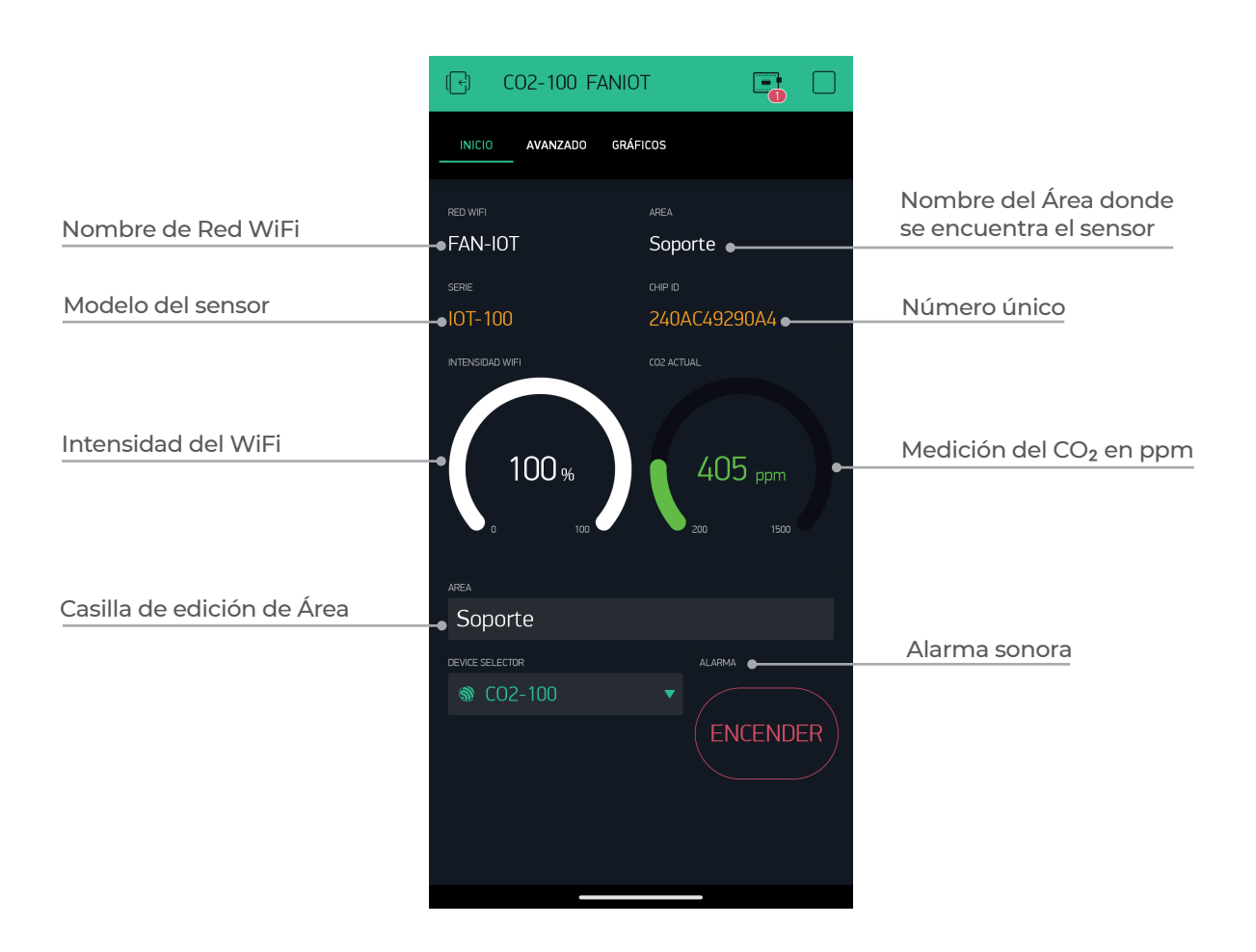

#### **Botón Estado del Dispositivo**

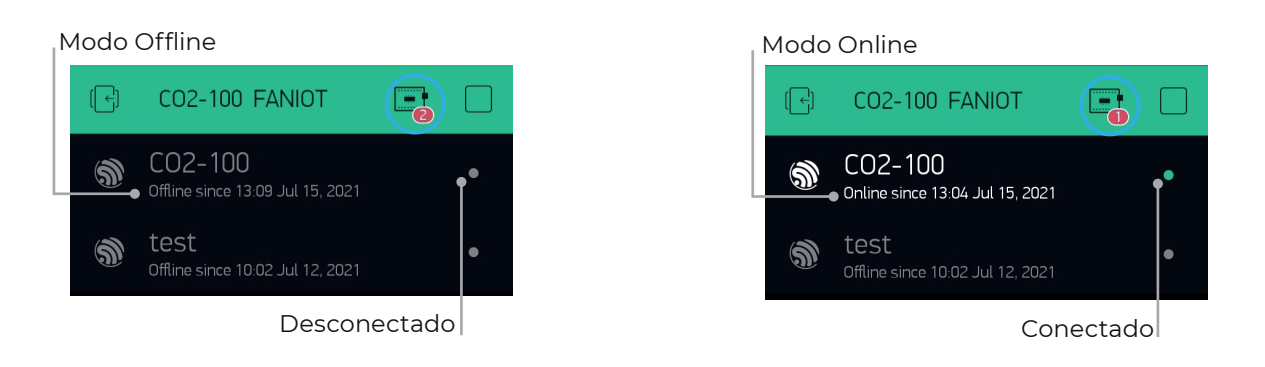

**Para comprobar que el sensor y la aplicación estén comunicados entre sí, debe pulsar el botón Estado del Dispositivo y verificar que esté en Modo Online.**

#### **PANTALLA AVANZADA ■**

Esta pantalla está destinada para usuarios avanzados, que podrán actualizar la versión del firmware, ingresar la llave API de ThingSpeak, configurar el umbral de advertencia amarilla, el umbral de advertencia roja, volver a valores predeterminados, personalizar el intervalo de tiempo de la medición, descargar el manual y calibrar el sensor.

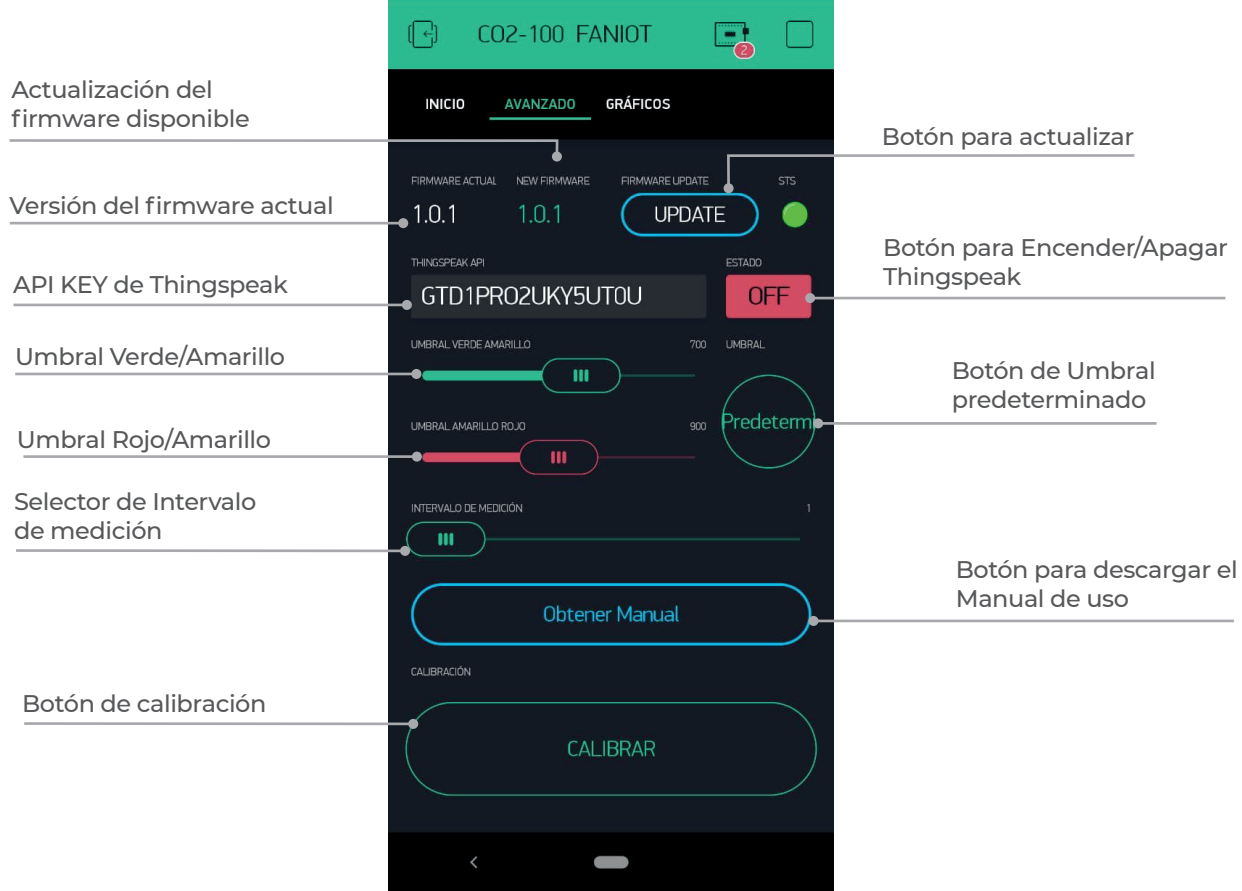

#### **PANTALLA de GRÁFICOS ■**

Visualiza en modo gráfico la cantidad de CO2 medida en ppm a través para poder llevar un registro histórico de mediciones.

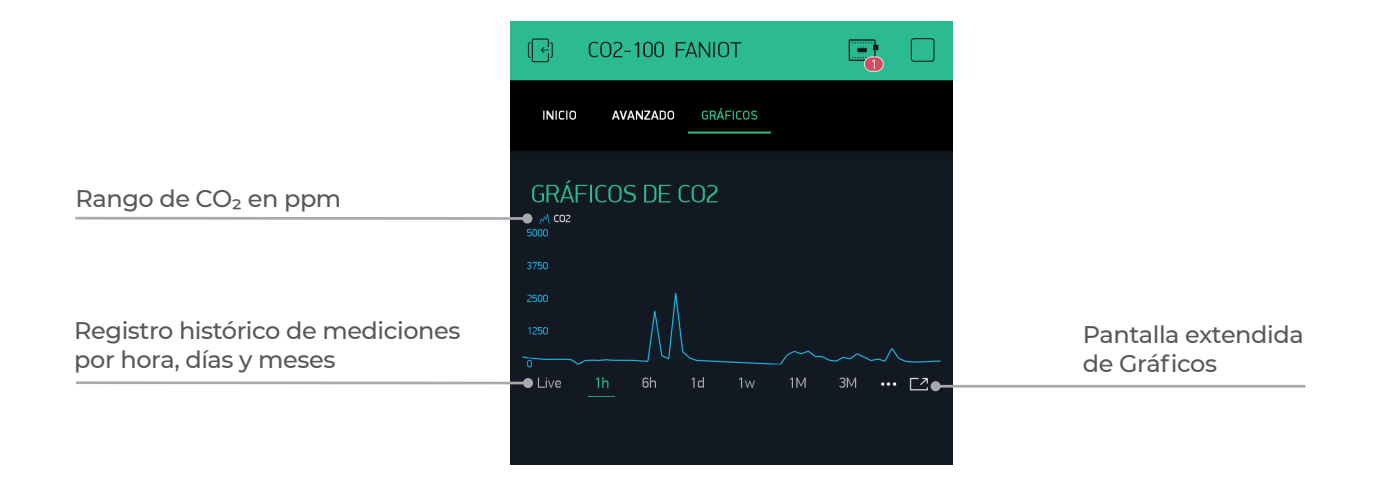

#### **4.b Aplicación WEB**

Con la **Aplicación Web** podrá visualizar todas las mediciones que realice su Sensor CO<sub>2</sub> desde cualquier PC como también administrar varios dispositivos y alertas por correo electrónico. Para acceder deberá solicitar el alta enviando un e-mail a soporte@faniot.com.ar, **con el asunto: ALTA CO2-100**

#### **INGRESO A LA APLICACIÓN WEB ■**

**Ubidots** es una **Plataforma IoT (Internet de las cosas)** que habilita la toma de decisiones a empresas de integración de sistemas a nivel global. Este producto permite enviar datos de sensores a la nube, configurar tableros y alertas, conectarse con otras plataformas, usar herramientas de analítica y arrojar mapas de datos en tiempo real.

**Para ingresar, haga click en el siguiente link: http://ubi.faniot.ar/accounts/signin/**

# ubi.faniot.ar/accounts/signin/ FANIOT **SIGN IN**

#### **Pantalla de Login Ubidots ■**

Al ingresar a la plataforma, aparecerán en la **Pantalla Principal** las distintas **variables del sensor CO**2 en **tiempo real**.

#### **Pantalla Principal ■**

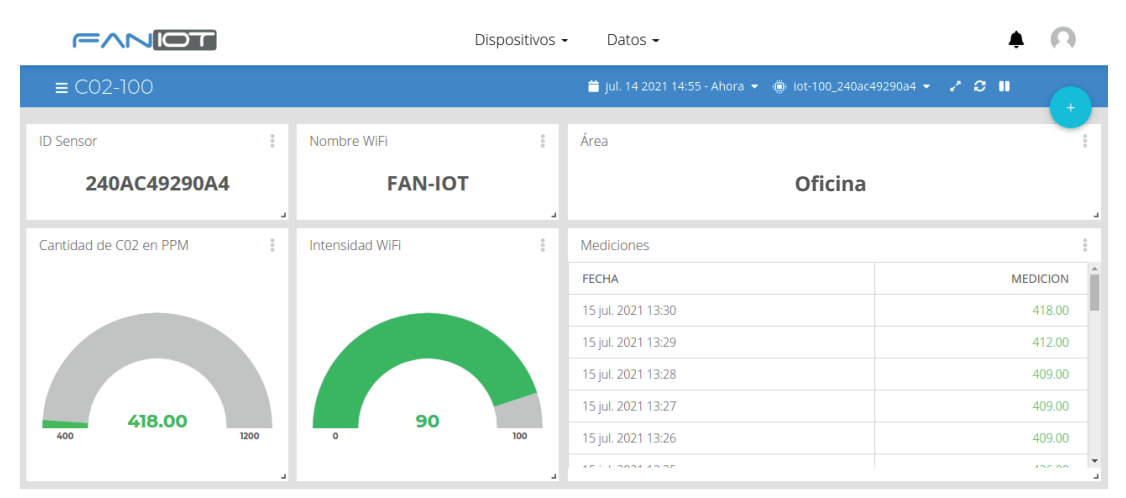

#### **USO DE UBIDOTS ■**

Para un buen uso de la plataforma se deberán reconocer las siguientes herramientas:

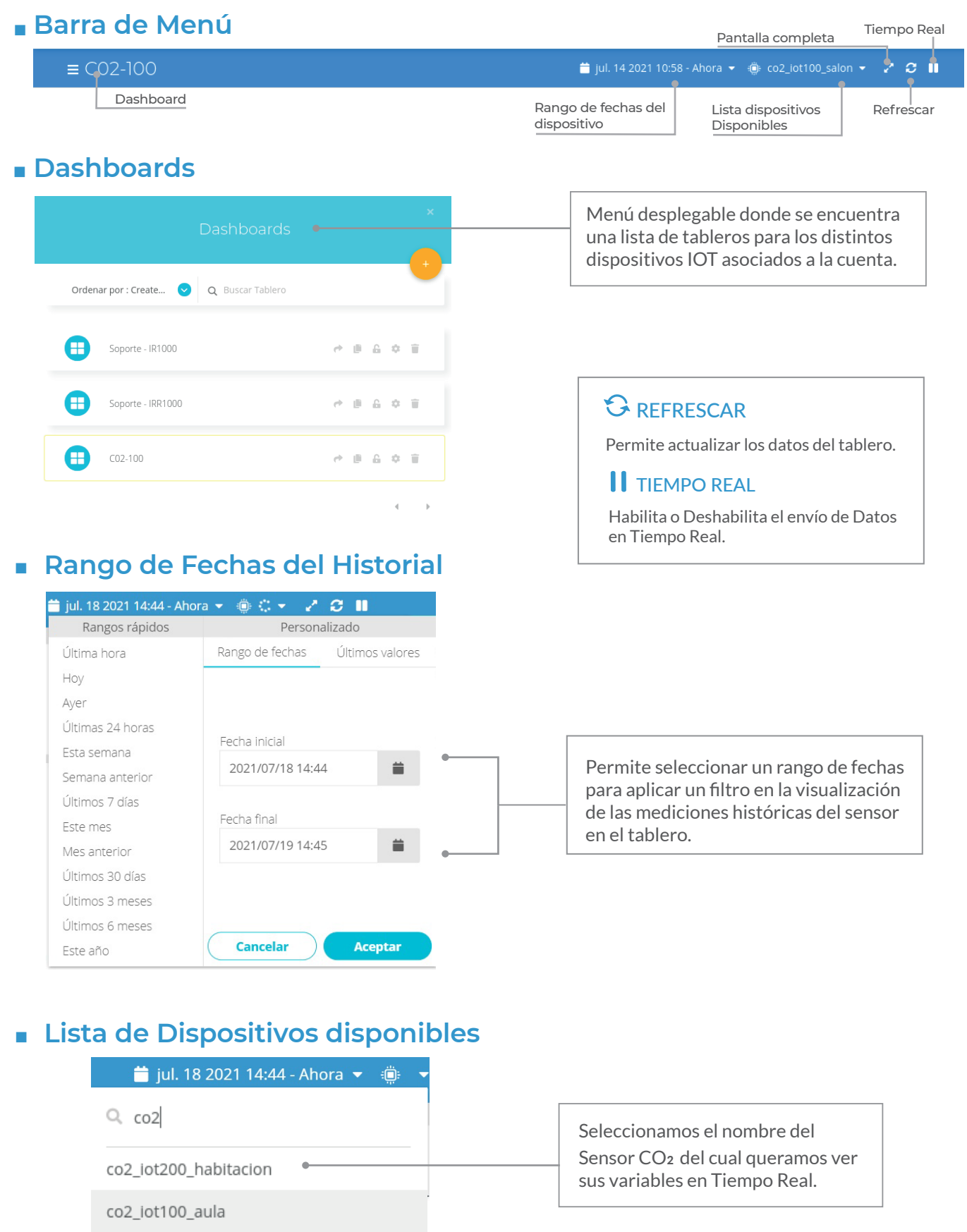

co2\_iot100\_salon

#### **ID Sensor ■**

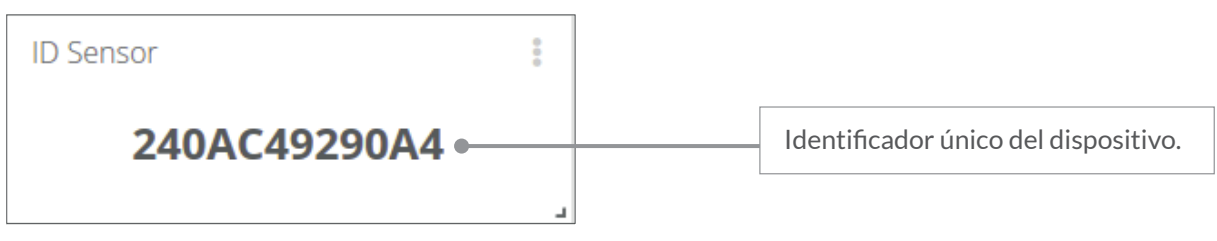

#### **Nombre Wifi ■**

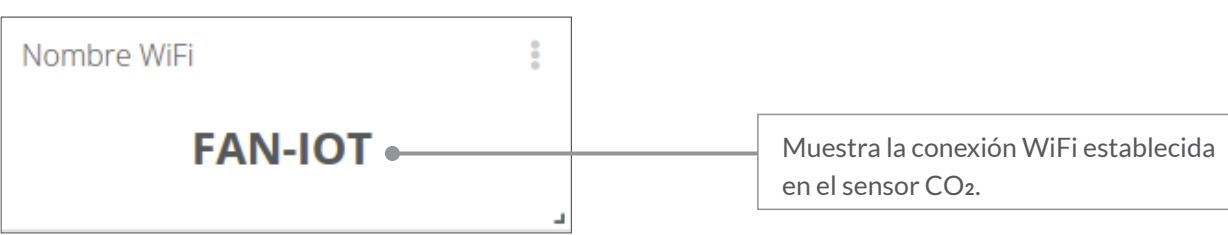

#### **Área ■**

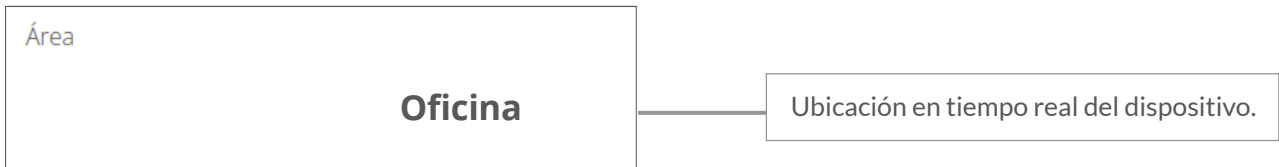

#### **Gráfico de medición de CO2 ■**

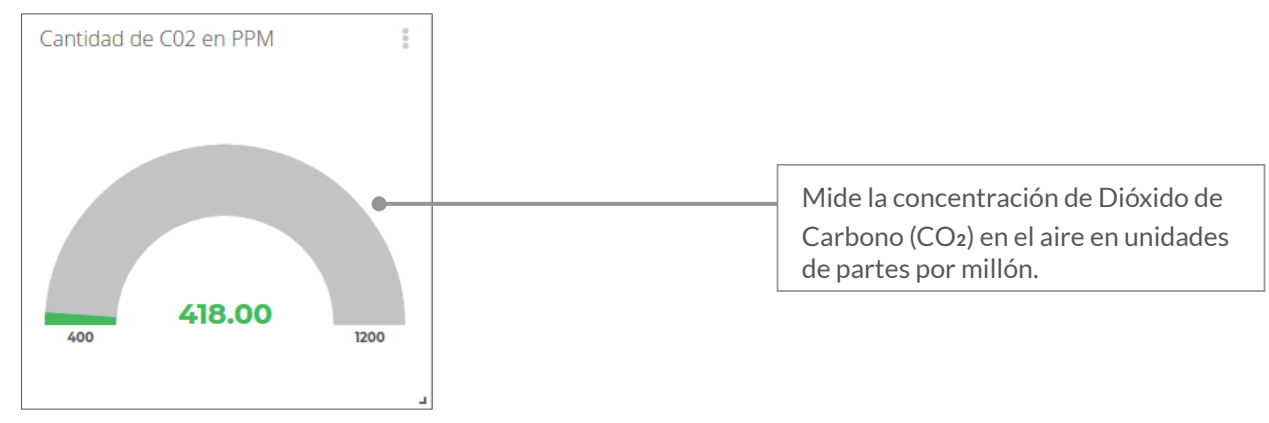

#### **Intensidad WiFi ■**

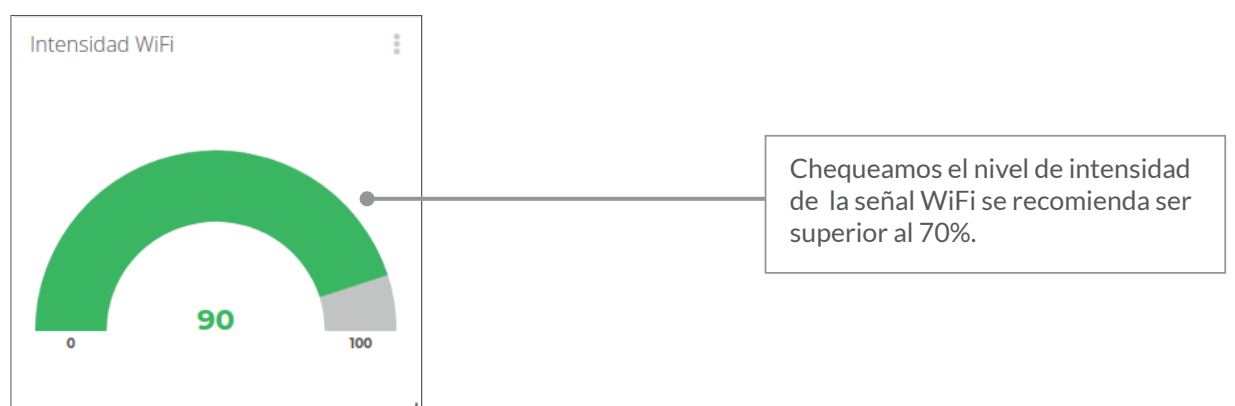

#### **Historial de mediciones del sensor CO2. ■**

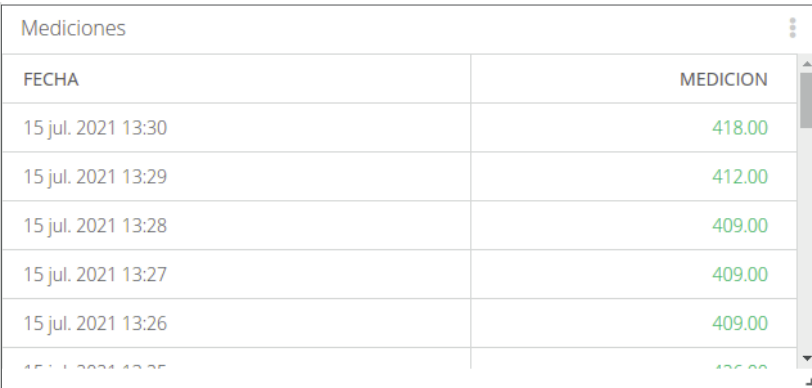

■ Listado de mediociones del sensor CO<sub>2</sub>-100, indica fecha de la muestra y concentración de CO<sub>2</sub> en PPM.

#### **Gráfico de promedio ■**

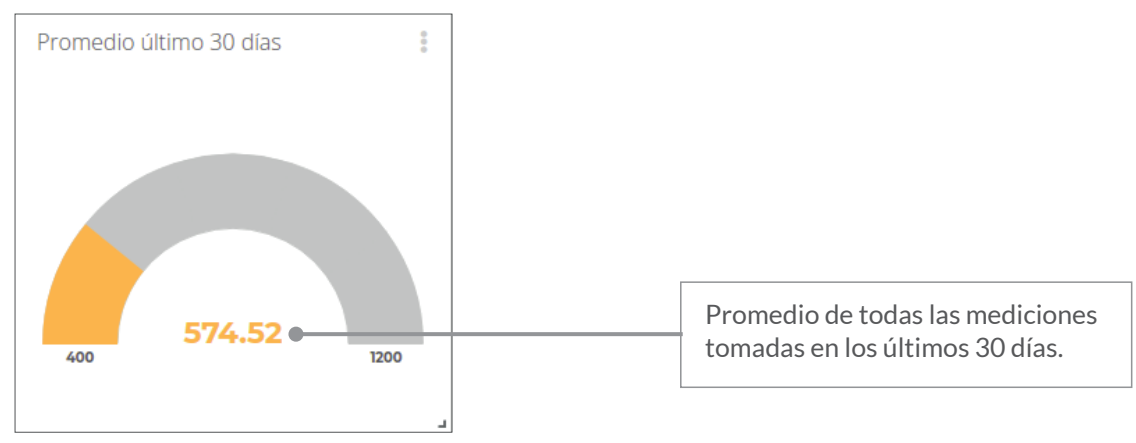

#### **Gráfico temporal de mediciones ■**

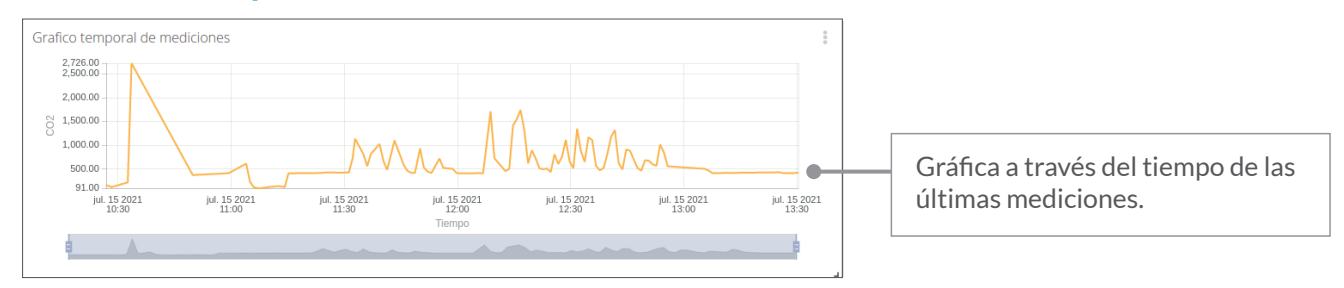

En él podemos exportar el historial de las mediciones, visualizar gráficos temporales, cantidad de mediciones realizadas, un promedio de los últimos 30 días, geolocalización, entre otros.

#### **4.c Aplicación Thingspeak**

-1

ThingSpeak es un servicio de plataforma de análisis IoT que le permite agregar, visualizar y analizar flujos de mediciones enviados desde su Sensor CO<sub>2</sub> en vivo.

#### **REGISTRO Y CONFIGURACIÓN THINGSPEAK ■**

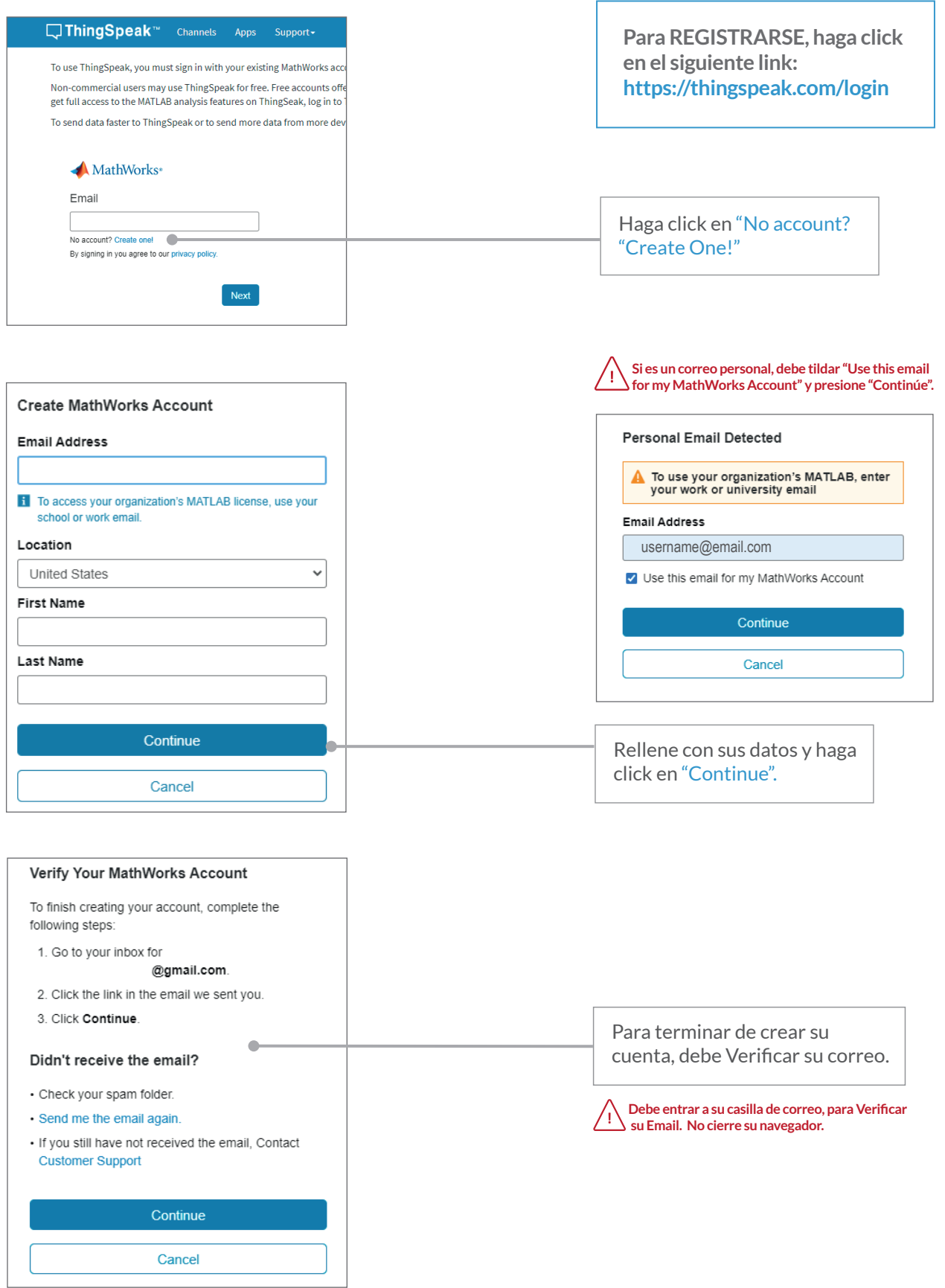

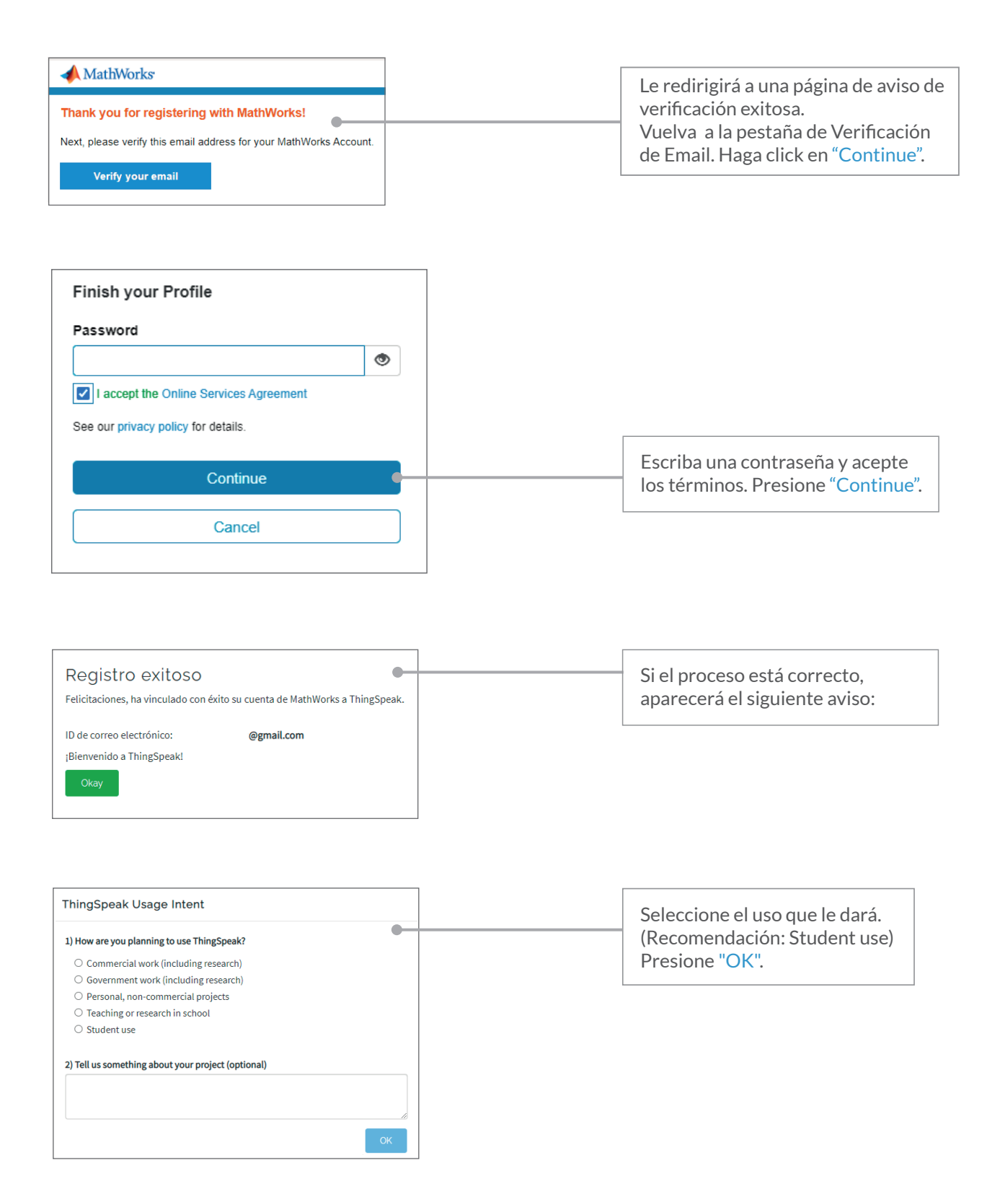

#### **¡Listo! Ya tiene creada su cuenta en ThingSpeak.**

Dentro de la Plataforma podrá crear canales donde visualizará y almacenará todas las mediciones y datos que el sensor CO2-100 registra, como nivel de CO2, intensidad wifi y el estado de conexión del sensor con la plataforma.

Con una cuenta en ThingSpeak se pueden crear varios canales, pero se debe crear un canal por cada sensor CO<sub>2</sub> individual.

#### **ID Sensor ■**

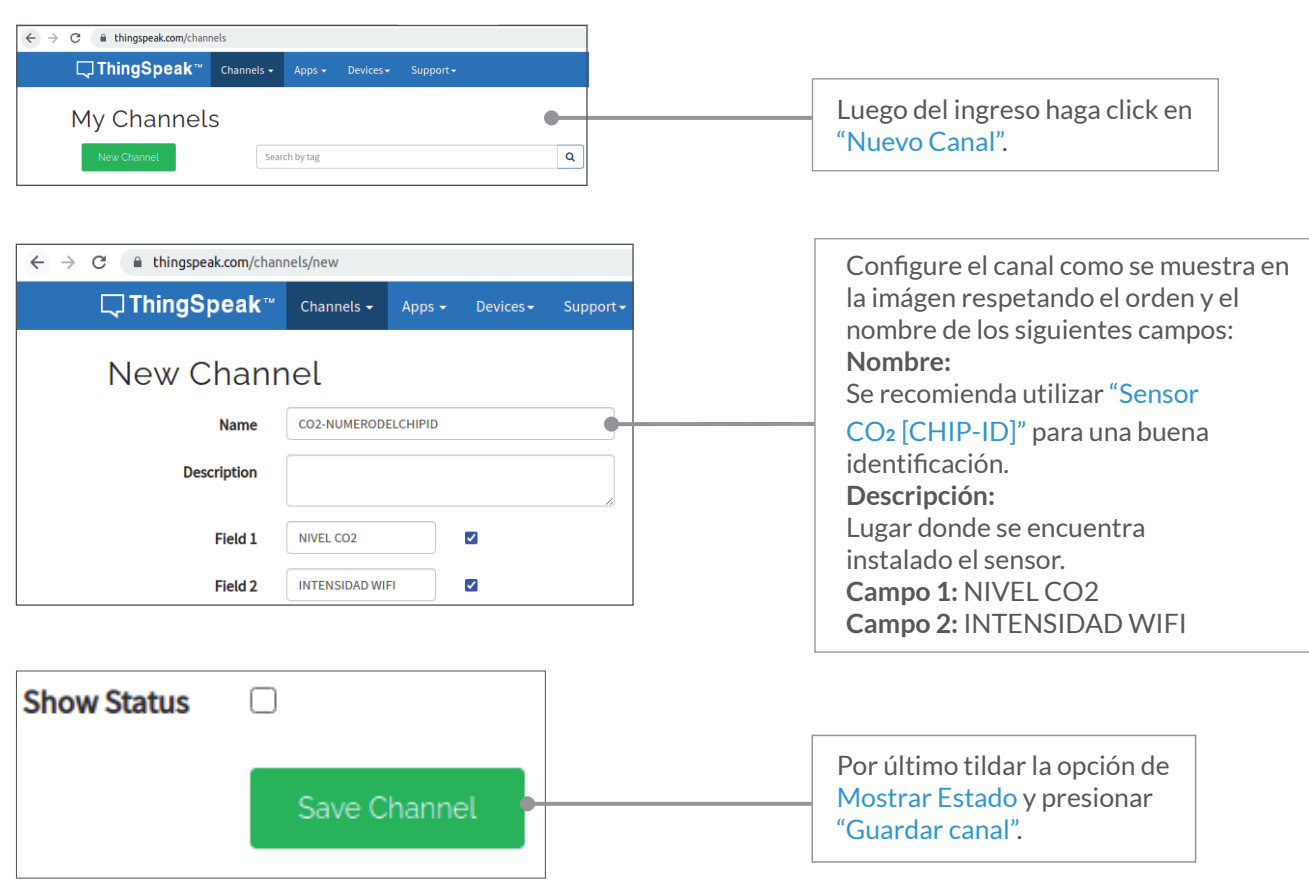

#### **Gráficos del Canal ■**

Cada campo contiene su propia gráfica donde se podrán visualizar las mediciones recolectadas por el sensor CO<sub>2</sub>.

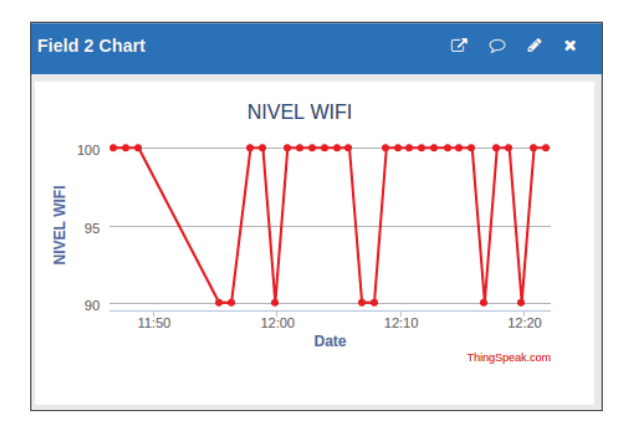

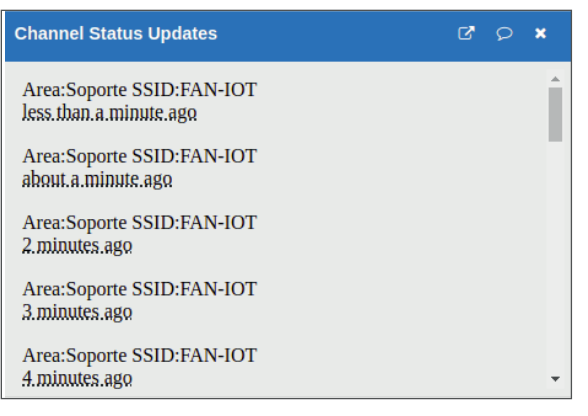

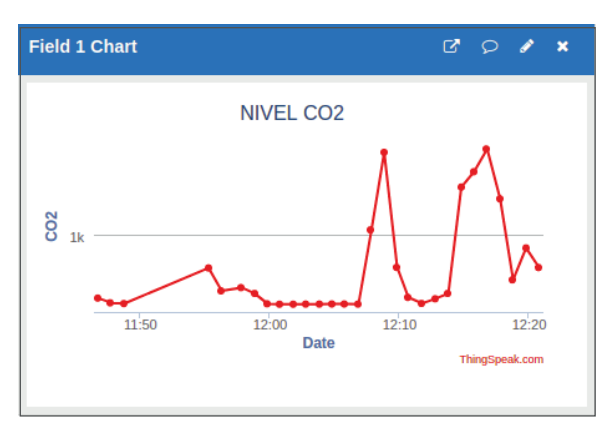

#### **Vinculación del termómetro con Thingspeak ■**

Para que el canal empiece a registrar las mediciones y datos se debe vincular el sensor con el canal creado previamente.

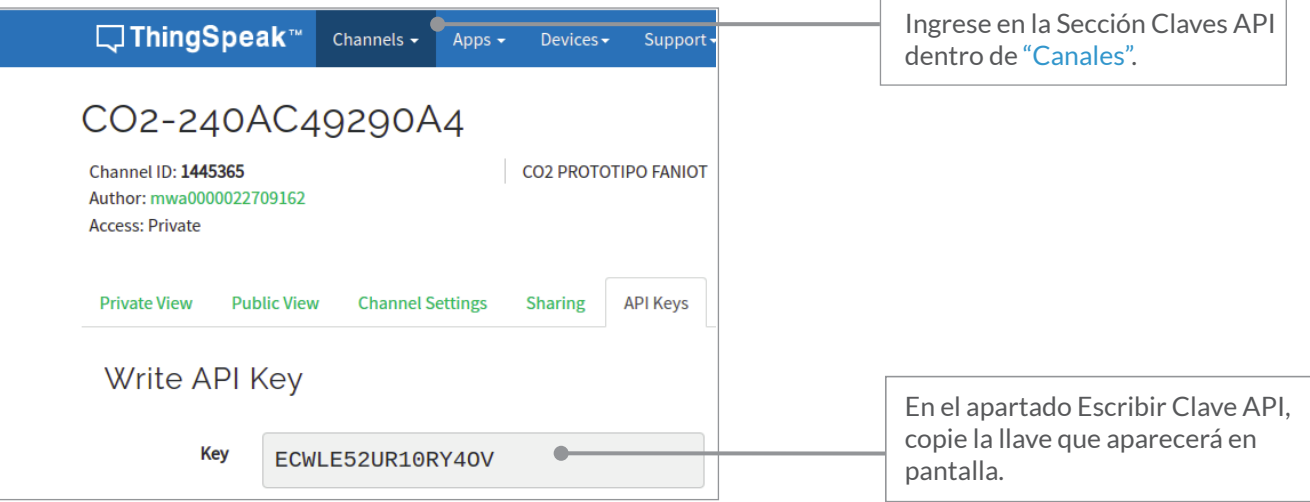

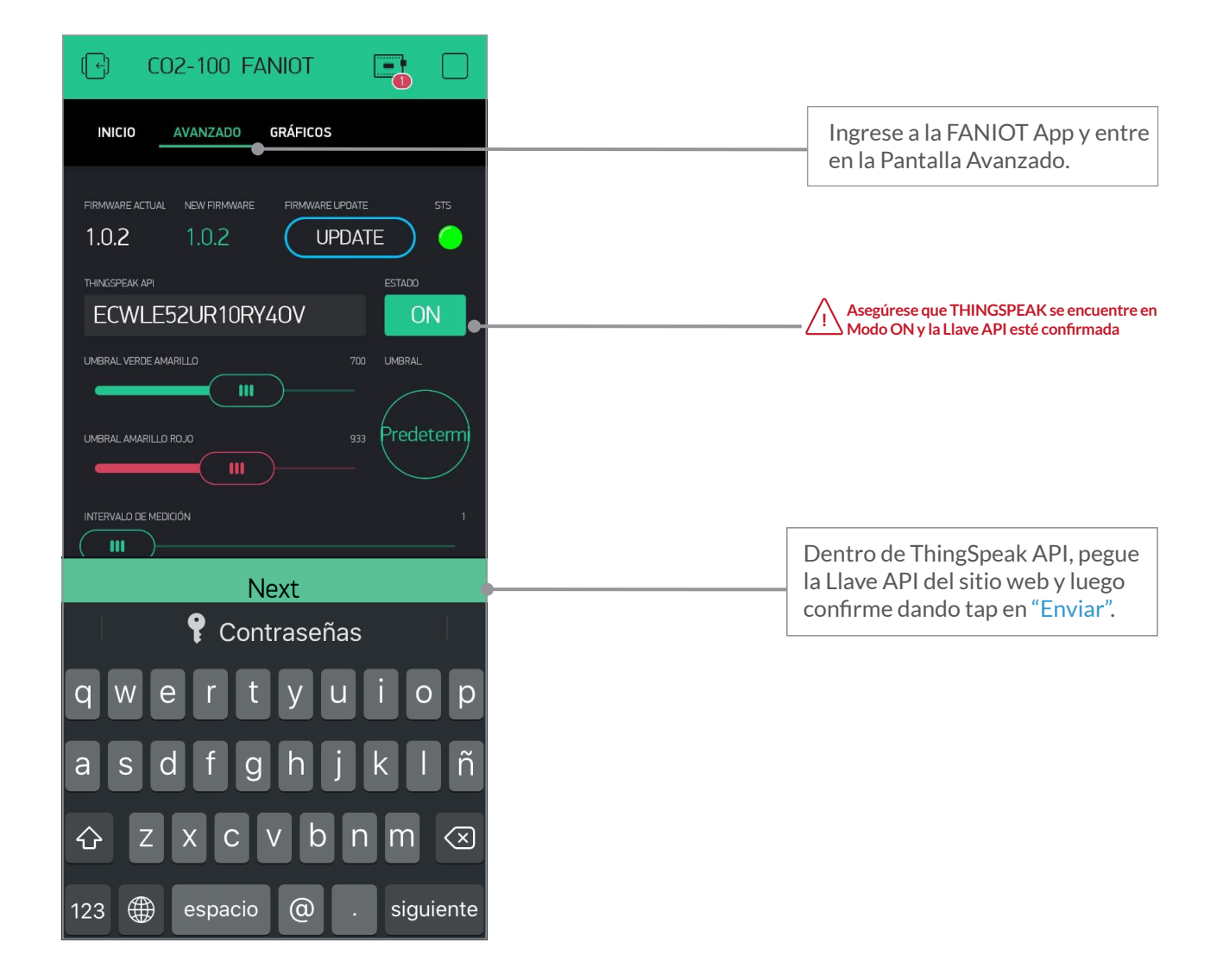

#### **05 Instrucciones de Uso**

Conectamos el microusb del dispositivo a una fuente de energía de 5V 1A.

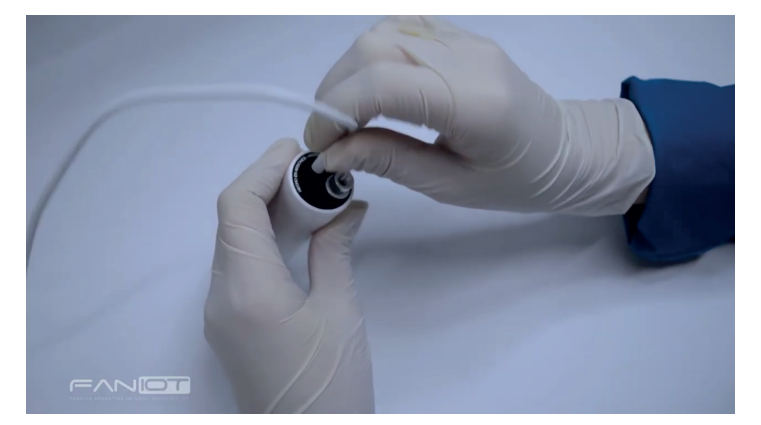

**Para más información visitar: https://bit.ly/376tRQ8**

En su primer encendido el dispositivo se encontrará en modo **OFFLINE** (ir a la sección **MODO DE USO: OFFLINE** para más detalle).

Para poder aprovechar al máximo sus funcionalidades se recomienda establecer el dispositivo en **MODO ONLINE** (ir a la sección **MODO DE USO: ONLINE** para cambiar modo). Luego para una correcta medición debemos iniciar el proceso de **CALIBRACIÓN.**

Para comprender el sistema de señalización de las alarmas lumínicas, se explicará a continuación la sección **MEDICIÓN.**

#### **5.a Medición**

Por defecto el sensor mide cada 1 (un) minuto.

Para personalizar este intervalo debe ingresar a la aplicación móvil en la pestaña **AVANZADO** y deslizar a la cantidad de minutos deseado, como máximo se permite cada 10 minutos.

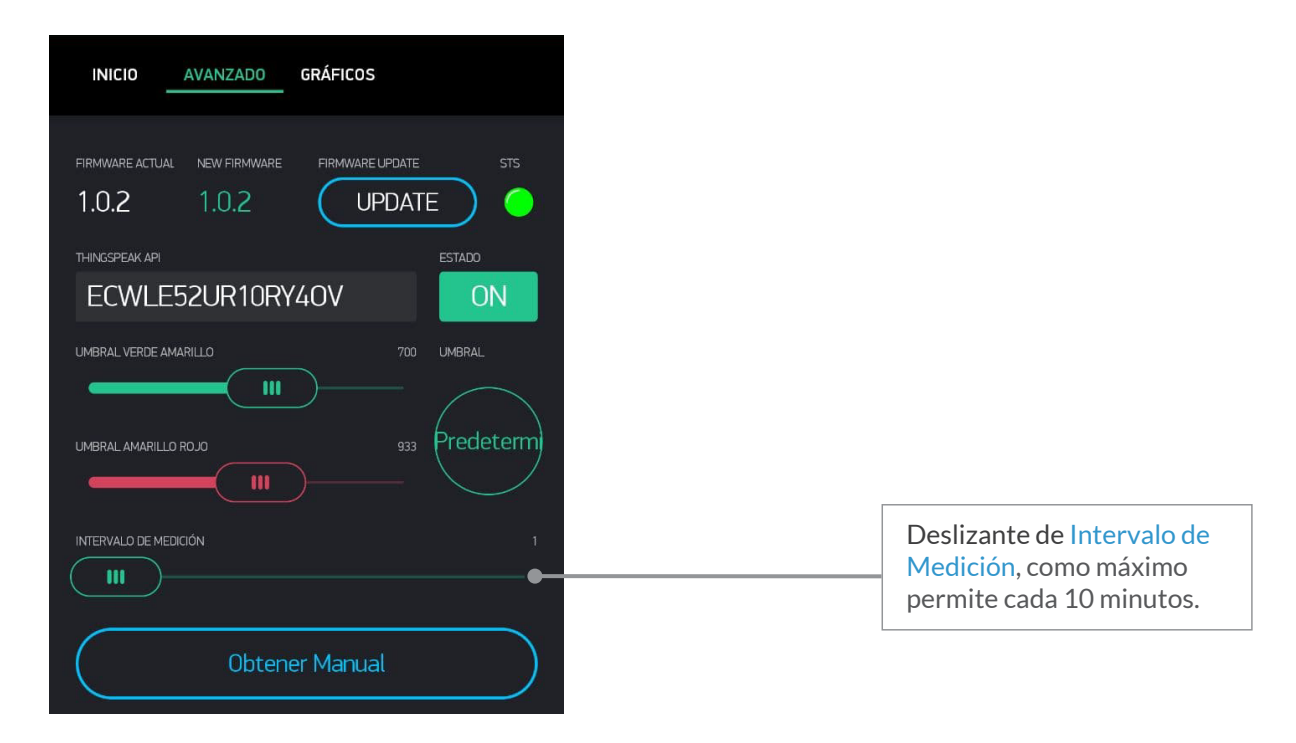

#### **Tabla de colores ■**

En la siguiente tabla se explica el significado de los colores del anillo RGB:

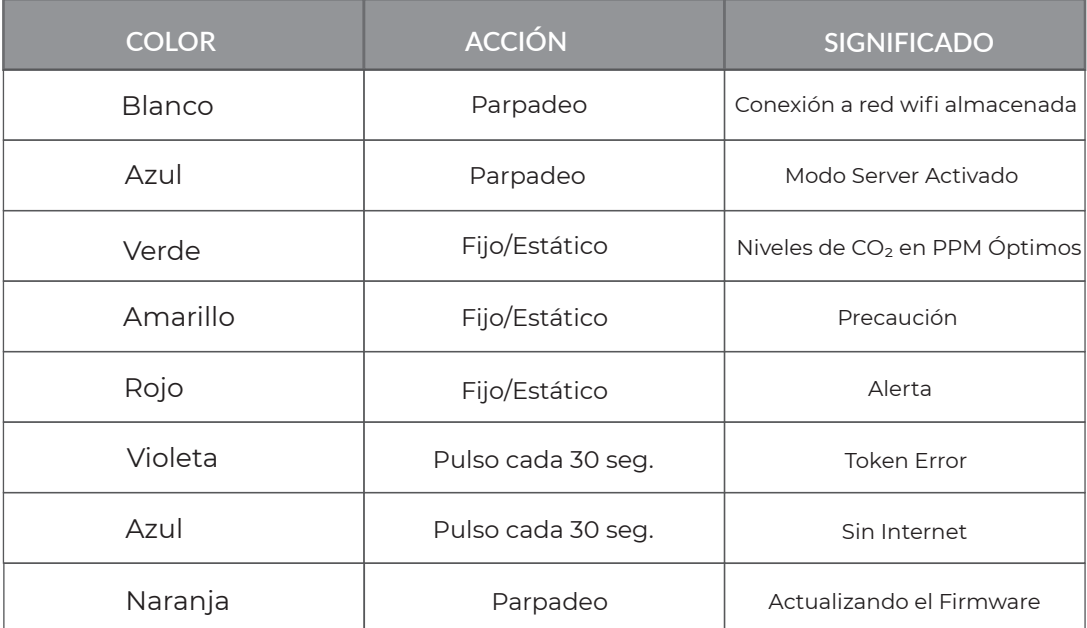

#### **5.b Calibración**

El dispositivo deberá calibrarse en el momento del primer encendido y cada vez que se cambie de habitación, por ejemplo: en el caso de encenderlo en la cocina, tendrá que calibrarlo de nuevo al llevarlo a la cochera, y así cada vez que cambie de ambiente.

- **� Conecte el sensor a una fuente de energía cercana a una ventana o puerta que dé directamente hacia el exterior para calibrar sus parámetros.**
- **� Mantenga el sensor fijo y encendido durante 10min.**
- **� Vaya a la pestaña "Avanzado" y presione el botón "Calibrar" en la Aplicación Móvil.**
- **� Espere 5min.**
- **� Ya puede fijar el sensor o dejarlo estático.**

#### **Actualización de Firmware ■**

Se recomienda mantener actualizado el firmware ya que las actualizaciones instalan mejoras en el funcionamiento del sensor CO<sub>2</sub>. Para verificar si está disponible una nueva versión de firmware debe ingresar a la aplicación en la sección de pantalla **AVANZADO**.

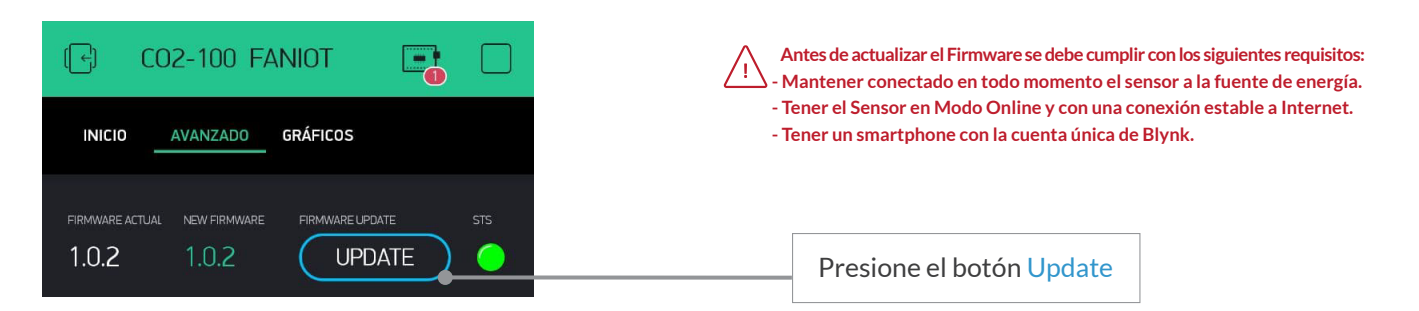

El led del sensor CO<sub>2</sub> empezará a titilar en verde y en blynk el estado de STS cambiará a naranja. Una vez finalizada la actualización el estado de STS volverá a verde y el sensor CO<sub>2</sub> permanecerá con el led verde estático nuevamente.

#### **5.c Recomendaciones**

Para asegurar el óptimo funcionamiento del Sensor CO<sub>2</sub>-100 se recomienda considerar las siguientes cuestiones:

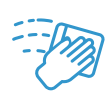

En lo posible, mantenga limpio el sensor y el lugar donde estará ubicado para asegurar lecturas correctas.

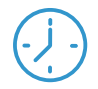

Espere entre 10 y 15 minutos cada vez que encienda el sensor para que se estabilice.

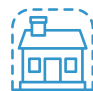

Utilice el sensor en habitaciones y espacios poco ventilados.

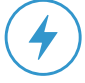

Asegurese de disponer de una fuente de energia cercana.

Para fijar el sensor, utilice un **soporte con rosca de 1/4"**. El soporte se adquiere por separado en la tienda online: www.shop.faniot.ar

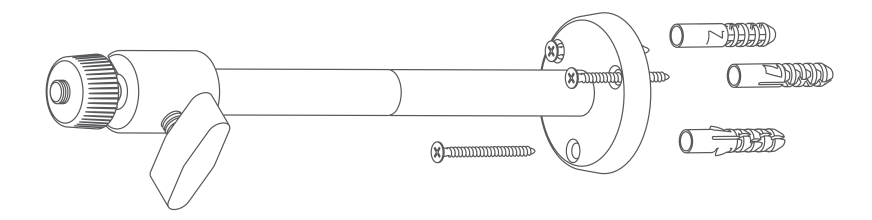

Coloque el soporte en esquinas o zonas poco ventiladas. **Asegúrese de instalar el soporte cerca de un suministro de energía.** 

Una vez instalado el soporte, enrosque el sensor en el mismo.

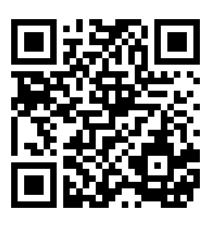

Para más información, acceder a videos y material extra ingrese a nuestra web, escaneando el código Qr o a través del link: https://www.faniot.com.ar/familia sensores co2

Para consultas, sugerencias y/o reclamos se podrá comunicar con un equipo de asistencia y soporte técnico, a través de los siguientes medios:

**www.faniot.com.ar/soporte\_tecnico**

**soporte@faniot.com.ar**

**+54 9 376 488-6539**